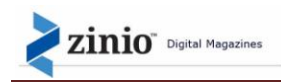

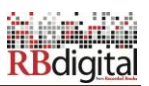

# **IPAD APP SET UP AND VIEWING EXPERIENCE - THE BASICS**

Greetings from your library partners at RBdigital and Zinio for Libraries. Thank you for your library's subscription to Zinio for Libraries and your interest in checking out all your favorite magazines in the collection and viewing them on your iPad. To help you get the most of your iPad viewing experience there are a few tips to simplify the process and increase your enjoyment of your magazines.

### **First thing – Do you have your Library Collection Account set up through your library website? – You need to the library account and set up your Zinio.com Viewer account BEFORE setting up your iPad Viewer App.**

Zinio for Libraries requires the creation of two account logins – a **Library Collection Account** to browse the collection, as well as a free **Zinio.com Viewer Account** to read magazines online or delivering those magazines to a Zinio Reader app on your computer or mobile device.

- **NEW USER? New users must follow all the steps in "The Basics", in the order presented, to ensure access to the Library's free Zinio magazine collection.** These steps are only for the first-time set up and use; afterwards you will simply log in with the email and password you identified in the steps below.
- **ALREADY HAVE A ZINIO FOR LIBRARY ACCOUNT? If you already have your Library Collection Account set up and have checked out a magazine and set up your Zinio.com Viewer Account – SKIP DOWN To the SECTION called 'Setting Up Your iPad App.**'

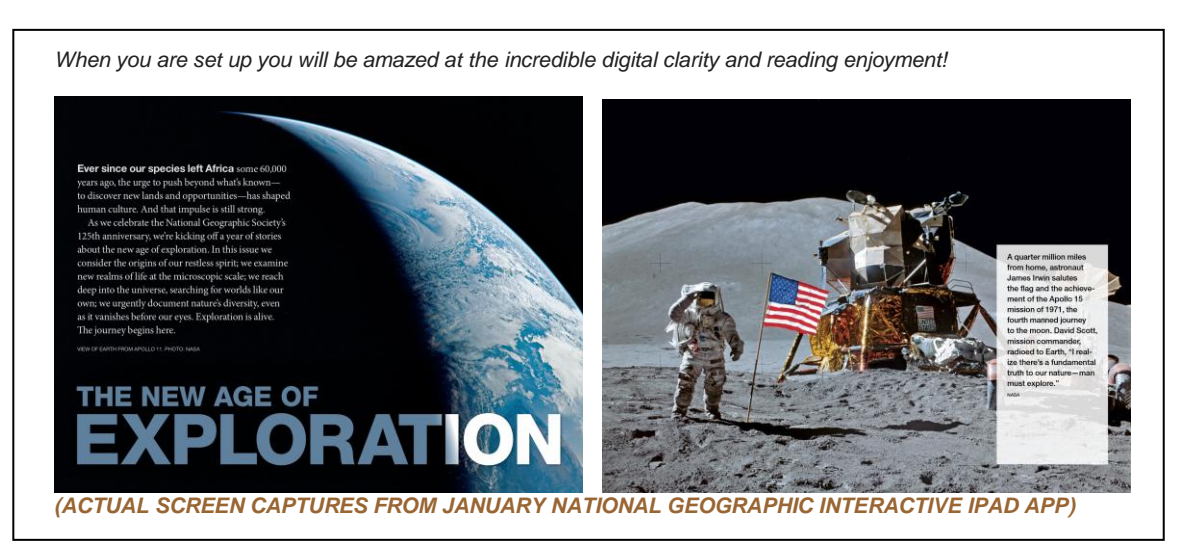

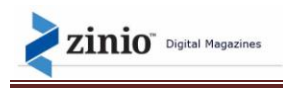

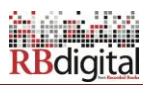

## **First Time - New User?**

Follow these steps to create your **Library Collection Account login**.

1. Access your library collection log-in page. If you use your bar code to validate your account you'll see a box on your screen like this:

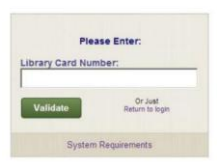

2. You will then be able to create your personal library collection account. Click or tap **Create an Account:**

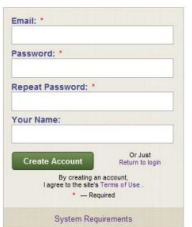

3. Click or tap the Create Account button, enter the required information, and Create Account. **An activation link will be sent to your email account***.*

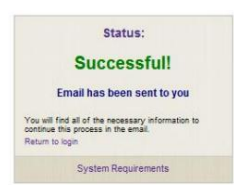

- 4. Click on the Activation Link in your email account to Confirm your account status.
- 5. Click on the Login link on the account confirmation screen or come back to this page to **[login](https://rbdg.envionsoftware.com/cuyahogaoh/zinio)** and begin browsing the collection.

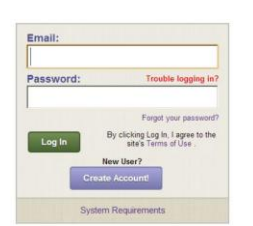

View the complete online **[User Guide](http://www.keepandshare.com/doc/3975638/zinio-patron-user-guide?da=y)** for more information. **Need Help?** Contact Zinio for Libraries Support by clicking on this Link - Zinio Library/Patron Support

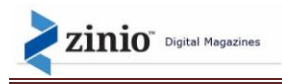

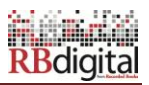

## **Returning User and/or Checking out Your First Magazine?**

Follow these steps to browse using your **Library Collection Account.**

- 1. Access your **Library Collection Account** page.
- 2. **[Login](https://rbdg.envionsoftware.com/cuyahogaoh/zinio)** with your **personal library collection access account** created in the prior steps above

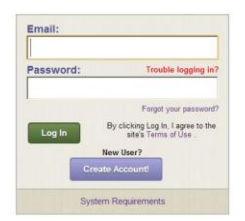

- 3. Use the available navigation tools to search for and subscribe to the magazine(s) of your choice.
- 4. After you select your first magazine, a second browser window will open to **Zinio.com**.
- 5. **First-time users:** Follow the link to create a free **Zinio.com account**.

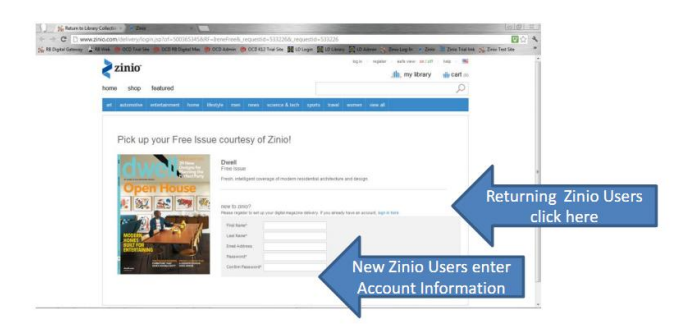

6. **First-time users:** The next screen will be to set your **Email Preferences. This is very important step – so you can control how much – if any email marketing you want to receive from Zinio.com. This email is not affiliated with your library collection check out confirmation email/receipts or any other correspondence from your library relating to your library Zinio collection.** To NOT receive any email communications from Zinio.com **UNCHECK** the 'Let Zinio Decide' check box – it will be pre-checked. Then, enter in any other information in the options on the page – or leave blank – and hit 'submit.'

**\* NOTE to Parents/Guardians/Teachers of minor children:** This same account settings screen has a 'Adult/Mature Content' setting that allows your Zinio.com Viewer Account to not access mature content in the 'shop', 'cart', and 'search' features – these features are for the commercial side of Zinio.com – which is an option for patrons – and not affiliated with your library or your library collection.

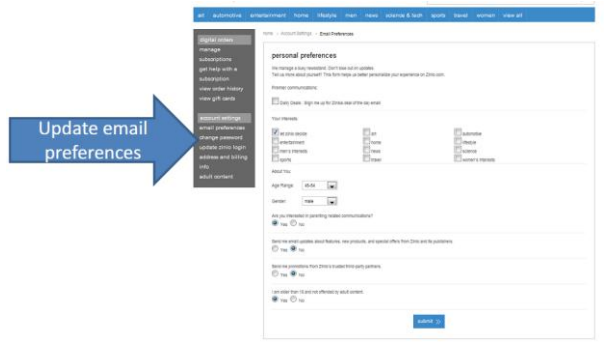

View the complete online **[User Guide](http://www.keepandshare.com/doc/3975638/zinio-patron-user-guide?da=y)** for more information.

**Need Help?** Contact Zinio for Libraries Support by clicking on this Link – [Zinio Library/Patron Support](http://fs2.formsite.com/RecordedBooks/ZinioSupportRequest/index.html) 

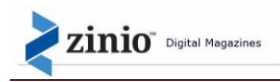

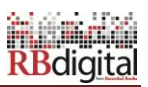

### **Setting up your iPad App for Zinio for Libraries**

**Library Collection Account:** You first need to set up your library collection account on a computer or on your iPad browser (Safari or Chrome works best.) After setting up your account you can check any new issue you want and store it in your Zinio.com Viewer account for as long as you want.

1. **Download the Zinio App from the App Store.** (ONLY download the App after you have set up your Library Collection Account using your browser – If you need to set up an account see instructions in First Time – New User? Section.)

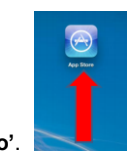

Go to your App Store and search for '**Zinio'**.

2. Select to install the free Zinio App.

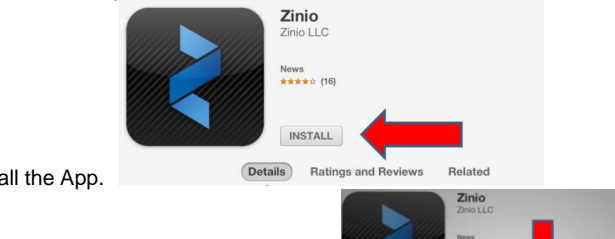

a. Install the App.

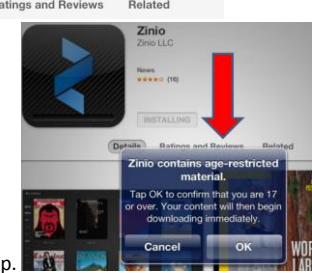

b. Affirm you are of age to download the app.

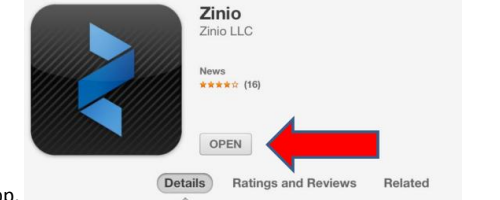

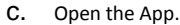

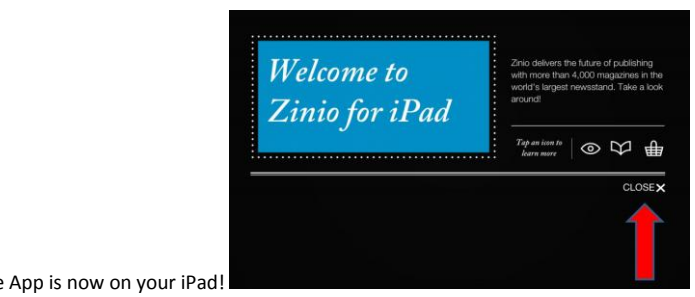

d. The App is now on your iPad!

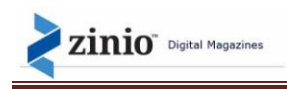

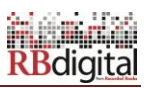

3. **Now set up the App for your library magazine viewing interests:** The iPad app is a VIEWER for the magazines you checked out PREVIOUSLY in your library collection account (on your browser). Use the same Zinio.com Viewer Account email and password to connect your magazines to your iPad App.

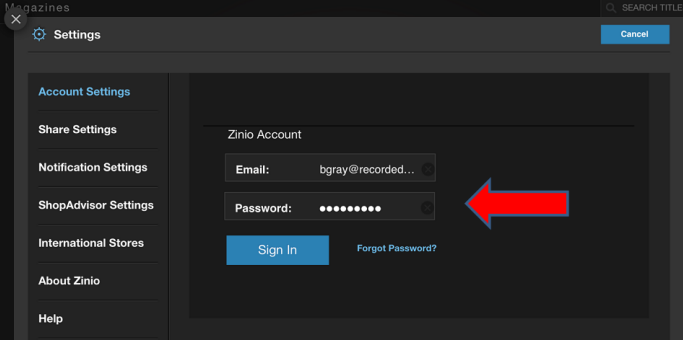

4. **Patron Personal Use on Library iPad:** The iPad App is designed for your personal viewing interest. Meaning you need to decide if you want to receive any additional Zinio.com email updates/promotions as a general consumer. You may UNCHECK the box on the Settings screen to NOT RECEIVE updates/promotions. (You may already have done this on your browser viewer account – but you need to uncheck it again here.

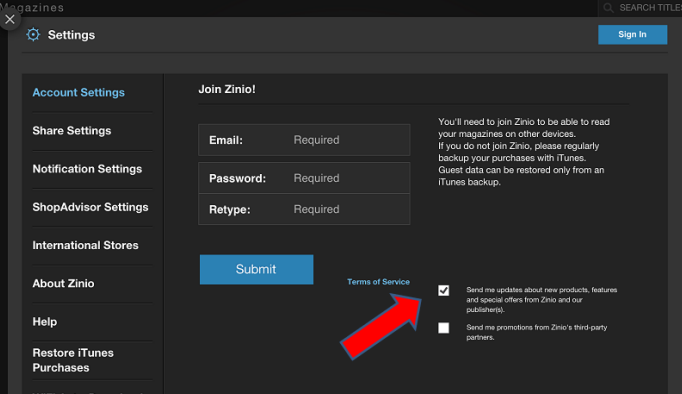

5. **The Basics of Setting Up The Viewing Experience on your iPad:** You may need to adjust your reading setting to READ so when you log-in your main screen launched at log-in or next time you return to the app shows your viewing library of pre-checked out magazines. Make the change then click the 'X' in upper left corner (DO NOT CHANGE YOUR PASSWORD).

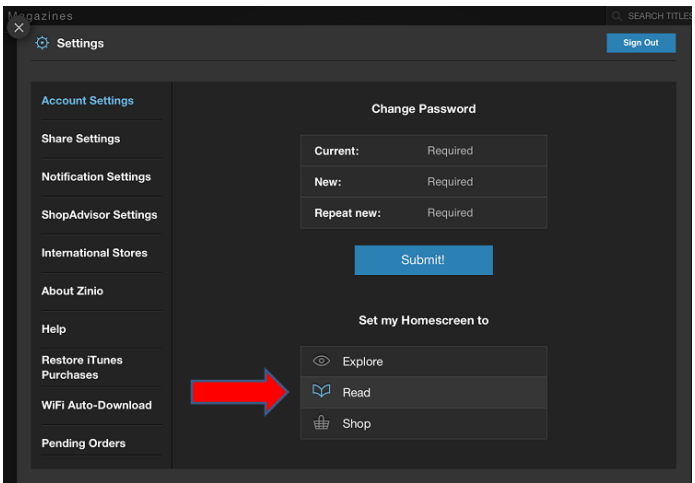

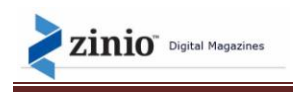

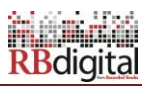

6. **Now – ENJOY your magazines!** Click on the magazine you want to download and read using your new iPad App.

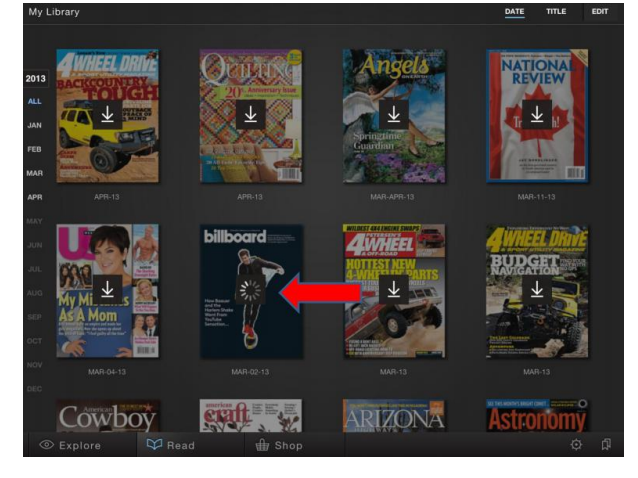

# **ABOUT YOUR COLLECTION**

#### **Your Collection**

- Only the magazine titles found in your library collection are available for free check out and viewing.
- You may check out any new issue you want and keep the issue in your personal Zinio.com Viewer Account as long as you wish.
- **You need to return to your library collection for EVERY new issue you wish to check out. Like your print library magazine collection, you WILL NOT be notified by the library or automatically that a new issue is available for checkout.**

### **Viewing Notice for Parents/Guardians/Teachers**

- The Library Collection magazine content is representative of the wide range of interests of your patrons. Not all content may be suited to your individual taste.
- **For Parents/Guardians/Teachers***:* Your library collection provides access to digital magazines for instant, on-demand viewing. Like the Library's print magazine collection, Zinio for Libraries provides access to a wide range of magazines some parents may find inappropriate for their children. We encourage parents and guardians to experience Zinio for Libraries with their children and guide them in their explorations.

#### **Need some extra help?**

- View the complete online **[User Guide](http://www.keepandshare.com/doc/3975638/zinio-patron-user-guide?da=y)** for more information.
- **Need Help?** Contact Zinio for Libraries Support by clicking on this Link [Zinio Library/Patron Support](http://fs2.formsite.com/RecordedBooks/ZinioSupportRequest/index.html)